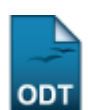

## **Relatório de Matrículas Projetadas**

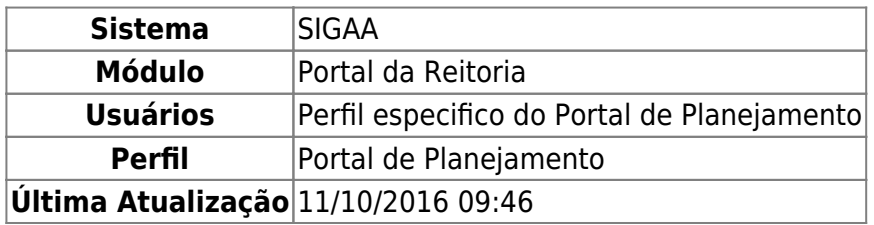

Esta função permite ao usuário gerar um relatório com uma projeção do total de alunos matriculados na universidade, realizada com base no número de vagas de ingresso anuais de cada curso de graduação presencial, a sua duração padrão (tempo mínimo, medida em anos, para integralização curricular) e um fator de retenção estimado para cada área do conhecimento.

Para iniciar esta operação, acesse o SIGAA → Módulos → Portal da Reitoria → Graduação → Consultas Gerais → Relatório de Matrículas Projetas.

O sistema exibirá a seguinte tela:

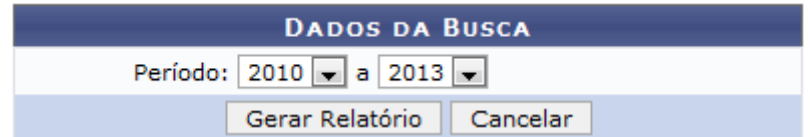

## Portal da Reitoria

Caso desista de realizar a operação, clique em *Cancelar* e confirme a desistência na janela que será gerada posteriormente. Esta mesma função será válida sempre que estiver presente.

Para retornar ao menu principal do módulo, clique no link Portal da Reitoria.

Na tela acima, o usuário deverá informar um intervalo de anos para o Período solicitado. Exemplificamos com o Período 2010 a 2013. Para prosseguir, clique em *Gerar Relatório*. A seguinte tela será exibida:

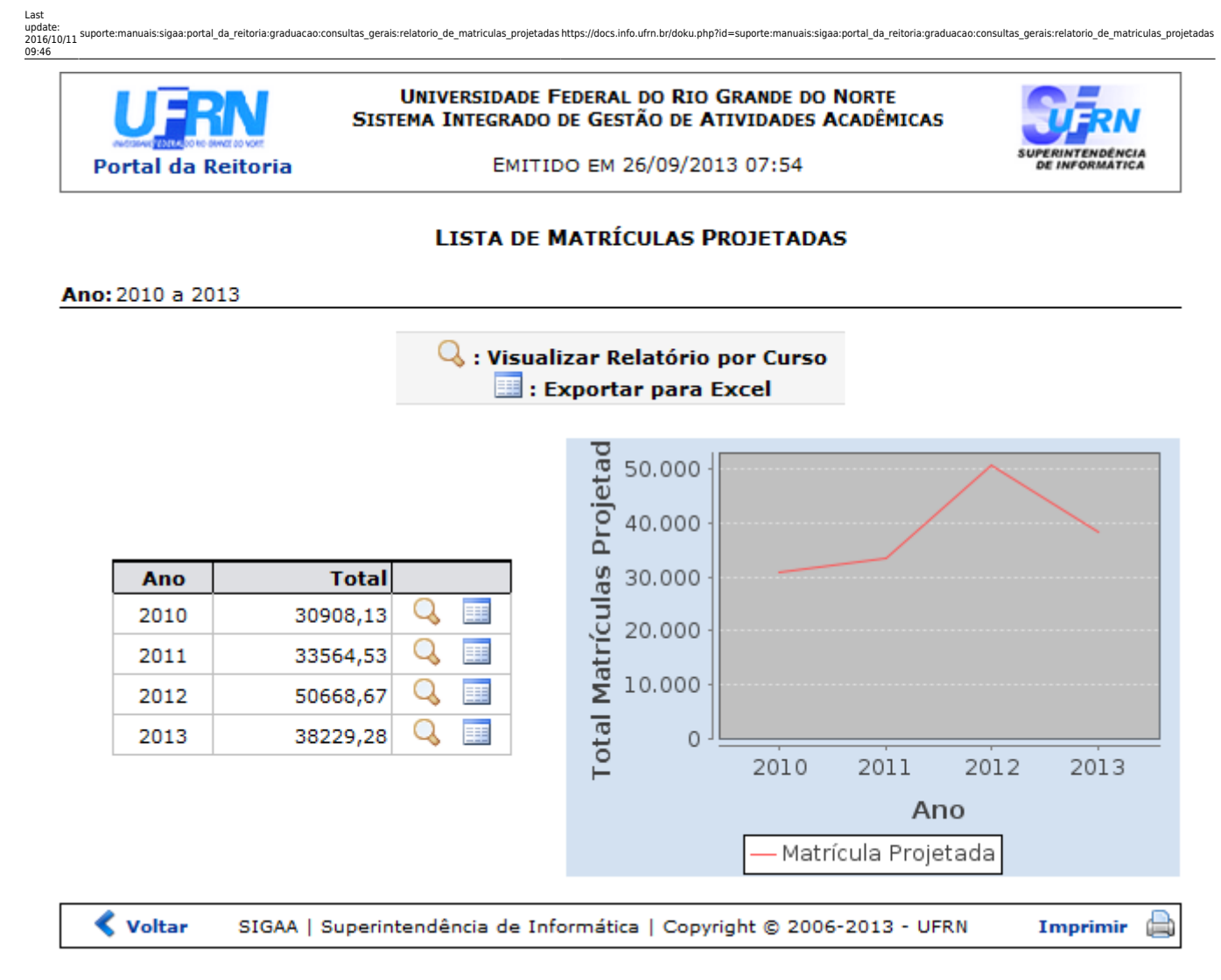

Paraimprimir, clique no ícone  $\overline{\mathbf{I}}$  mprimir

Clique em *Voltar* para retornar à página anterior.

Caso queira retornar ao menu principal do módulo, clique no link **Portal da Reitoria**.

Na tela acima são exibidos, para cada ano, o total de matrículas projetadas e, logo ao lado, um gráfico demonstrativo com a evolução a cada ano. Nela, o usuário poderá visualizar a Lista de Matrículas Projetadas em formato de impressão, ao clicar no ícone  $\mathbb Q$ . A seguinte página será exibida:

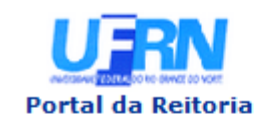

**UNIVERSIDADE FEDERAL DO RIO GRANDE DO NORTE** SISTEMA INTEGRADO DE GESTÃO DE ATIVIDADES ACADÊMICAS

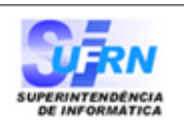

EMITIDO EM 25/09/2013 12:27

## **LISTA DE MATRÍCULAS PROJETADAS**

Ano: 2013

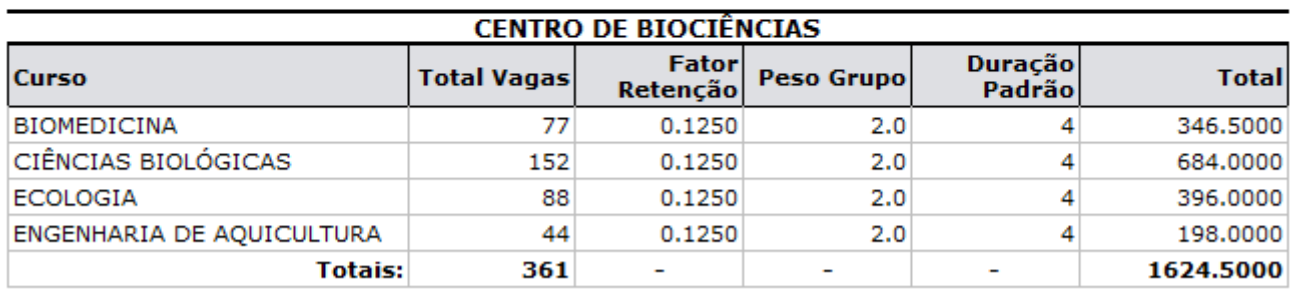

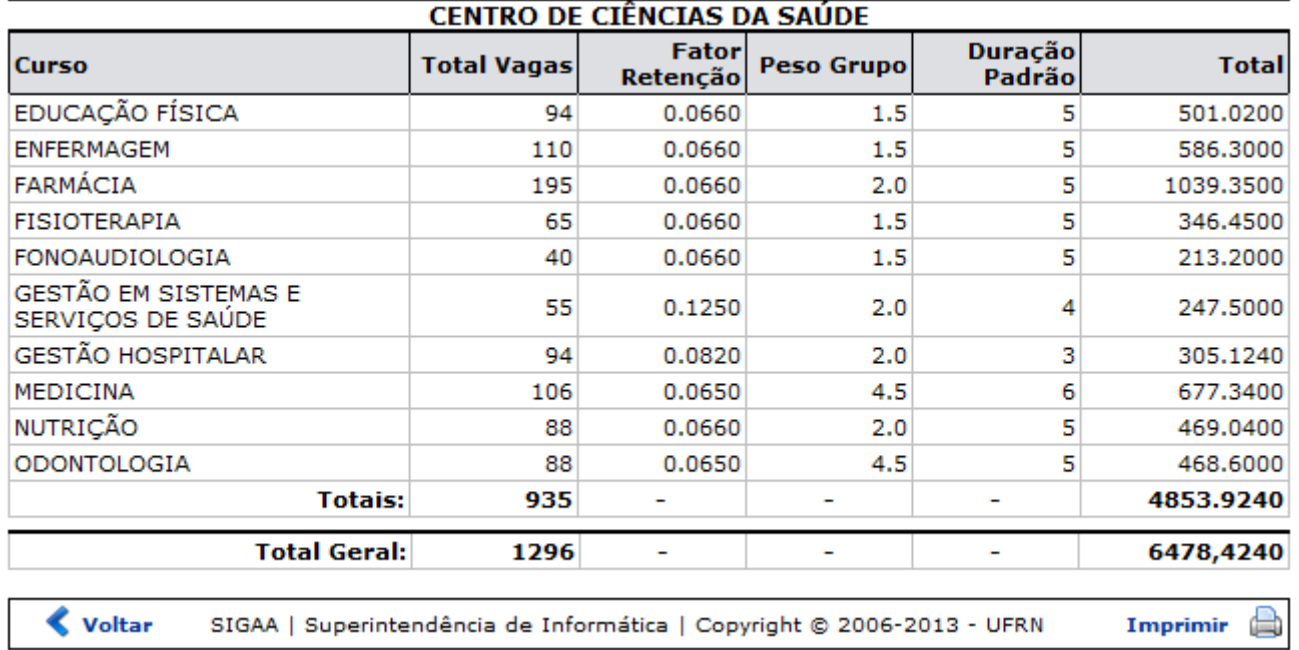

Continuando na mesma tela, Relatório de Matrículas Projetadas, o usuário também poderá Exportar para Excel, onde um relatório será gerado no formato CSV. Este formato sintético deverá ser exibido com os cursos agrupados por centro, contendo os seguintes dados: curso, total de vagas, fator de retenção, a duração padrão e o total de matrículas projetadas. Para isso, clique no ícone ... seguinte caixa de diálogo será exibida:

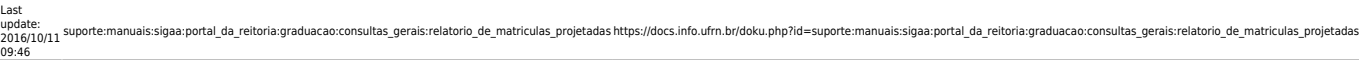

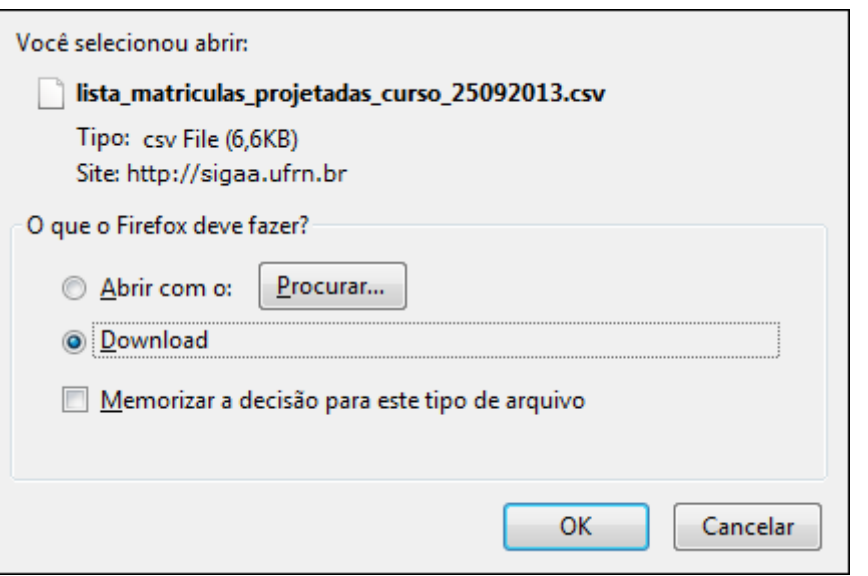

Nela, o usuário poderá abrir ou realizar o download do arquivo. Após selecionar a sua opção, clique em *OK* para confirmar.

## **Bom Trabalho!**

[<< Voltar - Manuais do SIGAA](https://docs.info.ufrn.br/doku.php?id=suporte:manuais:sigaa:portal_da_reitoria:lista)

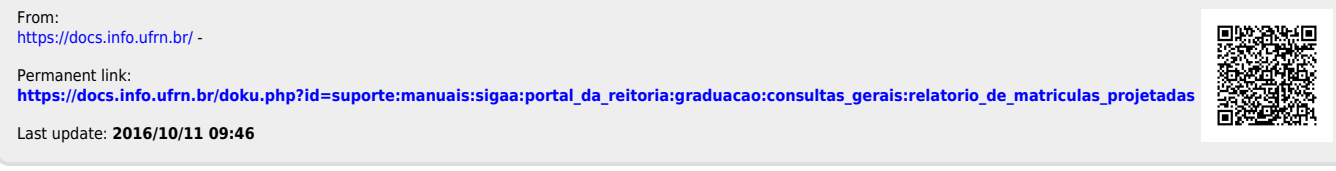